# ROUTE 66 MOBILE 8 • SYMBIAN S60 V3

User manual Version 1.0

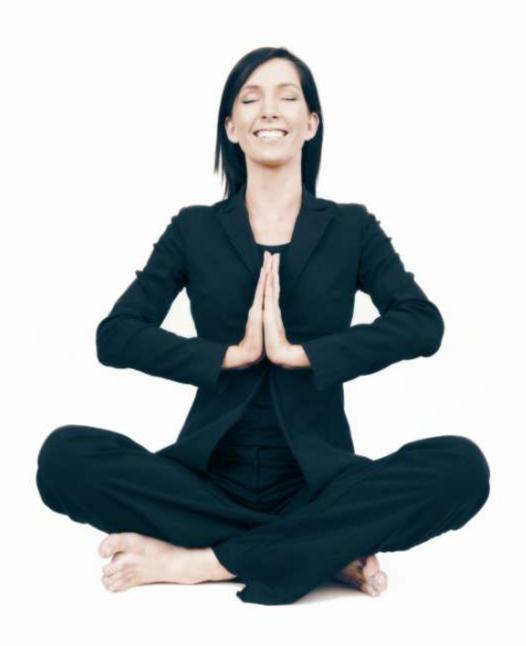

WWW.66.COM

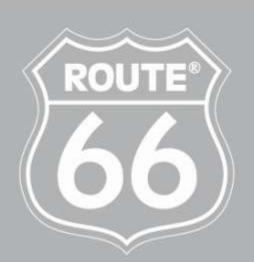

I'M ON MY WAY

Copyright © 1993-2008 ROUTE 66. All rights reserved. ROUTE 66 and the ROUTE 66 logo are registered trademarks. Data copyright © NAVTEQ B.V. IMPORTANT REMARK: No part of this publication may be multiplied, be stored in a databank and electronically, mechanically, through photocopying, on sound carriers or in any other way be copied, without the explicit written approval of ROUTE 66. All other marks are the property of their respective owners. The information contained in this document is subject to change without prior notice.

**ROUTE 66: I'M ON MY WAY!** 

# **Table of Contents**

| Navigation screen6       | Send Information31           |
|--------------------------|------------------------------|
| Main Menu Options7       | Save Information32           |
| Contextual Menu Options8 | GPS Information              |
| Searching Mode9          | Route Information35          |
| Search - Free Text10     | -                            |
| Free Text: Results10     | Update Landmark36            |
| Search - Address11       | Save New Contact             |
| Address: Results11       | Update Contact37             |
| Search - Nearby12        | Extras38                     |
| Nearby – Results13       | Purchasing Digital Content38 |
| Search - History14       | ROUTE 66 Online Store39      |
| Search – My Landmarks14  | ROUTE 66 Sync Application43  |
| Set Home Location15      | Synchronize License Keys44   |
|                          | Maps45                       |
| Set Office Location16    | Change Current Map46         |
| Landmark Editor16        | Locate Maps46                |
| Search - Contacts17      | Display Map Information47    |
| Contacts Editor18        | Download Maps47              |
| Voice Instructions18     | Activate Maps48              |
| What is Trip Planning?19 | Traffic Information48        |
| Plan New Route19         | Activate Traffic Service48   |
| Enter Route Name20       | Locate Traffic Pack49        |
| Define Departure21       | Display Pack. Information50  |
| Define Destination22     | Activate Traffic Pack50      |
| Add Waypoint23           | Use Traffic Service51        |
| Open a Trip23            | Safety Cameras52             |
| Trips25                  | Activate Cameras Service53   |
| Show Route26             | Choose Cameras Pack53        |
| Simulate Route27         | Display Camera Info54        |
| Route Description29      |                              |
| Avoid Trip Sections30    | Download Cameras             |
| Define Road Block30      | Activate Cameras Pack54      |
| Avoid Incident31         | Use Cameras Service55        |
| איטוע ווונועכוונ         | Select and Open Service55    |

| Select and Open Category56          | Activate Travel Service     | 75 |
|-------------------------------------|-----------------------------|----|
| Select and Display Camera57         | Locate Travel Guides        | 75 |
| Use Safety Cameras57                | Display Travel Info         | 76 |
| Weather58                           | Download Travel Guides      | 76 |
| Activate Weather Service58          | Activate Travel Guides      | 76 |
| Locate Weather Packages59           | Use Travel Guides           | 77 |
| Display Weather Info59              | Settings                    | 78 |
| Activate Weather Pack60             | Settings: General           | 79 |
| Use Weather Service60               | Volume                      | 79 |
| Open Weather Pack61                 | Voice Language              | 80 |
| Open a Weather Package61            | Map Language                | 80 |
| Add Cities62                        | Backlight                   | 81 |
| Add City (Via Search)62             | Units                       | 81 |
| Add City (Custom City)63            | Show Disclaimer             | 82 |
| Add City (GPS Position)63           | Settings: Map               | 82 |
| Update City Forecast64              | Night Colours               | 82 |
| Weather: Today65                    | Colour Scheme               | 84 |
| Weather: Day List66                 | 3D Perspective              | 85 |
| Weather: Graph67                    | Viewing Angle               | 85 |
| Weather: Current Conditions68       | Show Scale                  | 86 |
| Colour Schemes69                    | Rotate Map                  | 86 |
| Change the Current Colour Scheme69  | Мар                         | 87 |
| Locate Colour Scheme70              | Show Landmarks              |    |
| Display Colour Scheme Information71 | Show Points-of-Interest     | 89 |
| Download Colour Scheme71            | Settings: Navigation        | 90 |
| Activate Colour Schemes71           | Travel mode                 | 90 |
| Voices72                            | Car Type                    | 91 |
| Locate Voices73                     | Navigation Bar Content      | 92 |
| Display Voice Info73                | Navigation Bar Transparency | 92 |
| Download Voices74                   | Call Handling               | 93 |
| Activate Voices74                   | Avoid Motorways             | 93 |
| Change Current Voice74              | Avoid Toll Roads            | 94 |
| Travel Guides75                     | Avoid Ferries               | 94 |

| Automatic Zooming94          | Traffic Interval        | 106 |
|------------------------------|-------------------------|-----|
| Alarm Speed95                | Weather Interval        | 107 |
| Alarm Type96                 | Cameras Interval        | 107 |
| Speed: Slider97              | Publish Position        | 107 |
| Speed: Slider Editor97       | Legend                  | 108 |
| Speed: Advanced98            | Legend: Symbols         | 108 |
| Speed: Advanced - Edit99     | Legend: Roads           | 109 |
| Settings: Alarm99            | Legend: Areas           | 109 |
| Alarm: Landmarks100          | Zoom Map                | 110 |
| Alarm: Points-of-Interest101 | Location Based Service  | 111 |
| Configure Alarm102           | LBS – Select Position   | 111 |
| Warning Sound103             | LBS – Select LBS Data   | 111 |
| Warning Distance104          | LBS – List of Locations | 112 |
| Settings: Extras104          | LBS – List of Friends   | 113 |
| Network Connection105        | Disclaimer              | 114 |
| Access Point106              |                         |     |

# **The Navigation Screen**

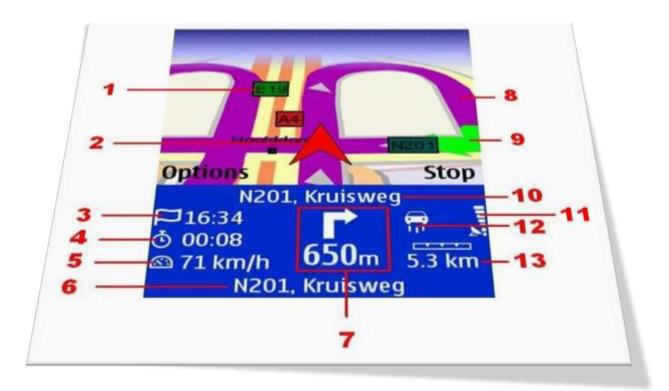

| 1 | Road code                                        | 8  | Graphical representation of current route. By default, it is purple. |
|---|--------------------------------------------------|----|----------------------------------------------------------------------|
| 2 | GPS arrow (current position)                     | 9  | Graphical representation of current turn. By default, it is green.   |
| 3 | Estimated time of arrival                        | 10 | Name and code of next road                                           |
| 4 | Remaining time to destination                    | 11 | Strength of GPS signal                                               |
| 5 | Average speed (during the current navigation)    | 12 | Travel mode                                                          |
| 6 | Name and code of current road                    | 13 | Remaining distance to destination                                    |
| 7 | Current turn. Remaining distance to current turn |    |                                                                      |

# **Main Menu Options**

The Main Menu contains the most frequently used options.

To open the Main Menu, select **Options**.

The following options are always available during navigation or map browsing:

- **Search** Select a database and find the places you need.
- Navigate Select a database and find the places you need.
- Travel mode Select the navigation mode that best suits your needs (drive on the fastest route, drive on the shortest route, or walk).
- Extras Use the additional services provided by ROUTE 66.
- Zoom Choose a zoom level.
- Show current position Display your current GPS position in the center of the screen. This option is available only when the cursor is active on the map.
- View Select visualization options (night colors/day colors, 2D/3D perspective, layout of the navigation bar), navigation data (GPS information, Trip information) or other information (Legend, About).
- Send Send (to somebody else) a map screenshot, the route description, your GPS position or your cursor position.
- Save Save (in the application or on the memory card) a map screenshot, the route description, your GPS position or your cursor position.
- Trips Define and control your personal trips.
- Settings Customize the behaviour of the application.
- Help Open the contextual help.

Exit – Terminate the current working session.

Two more options are available only during navigation:

- **Stop navigation** Interrupt the current navigation.
- **Define road block** Avoid a segment of the trip and find an alternative route.

# **Contextual Menu Options**

The contextual menu contains the most relevant options for the current screen.

The contextual menu contains maximum six options.

To open the contextual menu, press the scroll key.

The following options are available during navigation:

- Navigate to Start a new navigation.
- Navigate via Continue the current navigation but first reach the waypoint you just selected.
- Add to route Open the Plan new route view.
- Show information Place the cursor over any map object (ex. street, house, area) and display an information balloon. The information balloon disappears when you move the cursor to a different position on the map.
- Call –Dial the phone number of selected item.
- Save cursor position Save (in the application) your cursor position.
- Send cursor position Send (to somebody else) your cursor position.

The following options will be available during map browsing:

- Navigate to Start a new navigation.
- Add to route Open the Plan new route view.

- Show information Place the cursor over any map object (ex. street, house, area)
   and display an information balloon. The information balloon disappears when you
   move the cursor to a different position on the map.
- **Call** –Dial the phone number of selected item.
- Save cursor position Save (in the application) your cursor position.
- Send cursor position Send (to somebody else) your cursor position.

The following options are available in any list of results:

- **Show on map** Display on the map the selected item.
- Navigate to Start a new navigation.
- Add to route Open the Plan new route view.
- Mark/Unmark Select an item (or several items) from the list.
- **Call** Dial the phone number of selected item.

# **Searching Mode**

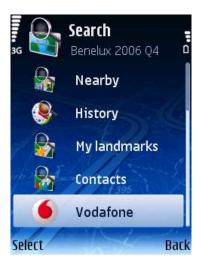

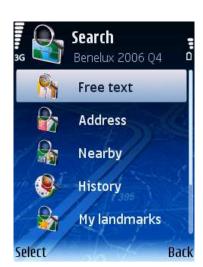

Use this section to find a location and start navigating to it.

A location can be an address, a landmark, a history record, a nearby location (point-of-interest), or a phone contact.

### **Search - Free Text**

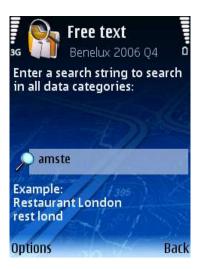

Simultaneously search in all available databases.

Enter keywords and start the search query.

Scroll the list of results.

Start the search query.

#### **Free Text: Results**

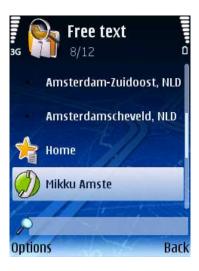

All results that match the Free text search criteria are displayed in the next view.

Scroll the list of results. Filter the results, if necessary.

Select an item from the list.

### **Search - Address**

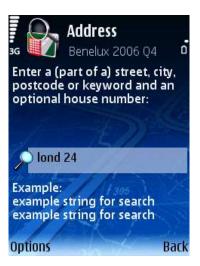

Search locations by street name, city name, postcode or house number.

Enter keywords and start the search query.

Scroll the list of results.

Start a search query.

### **Address: Results**

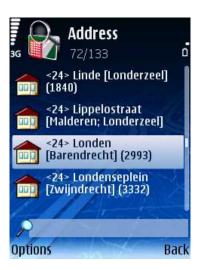

All results that match the Address search criteria are displayed in the next view.

Scroll the list of results. Filter the results, if necessary.

Select an item from the list.

# **Search - Nearby**

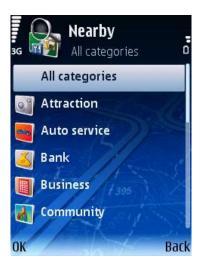

You can search locations by selecting a category of landmarks.

For example, to find all restaurants around your current position, select the Eating & Drinking category.

Select a category.

Select the search area.

Start the search query. Scroll the list of results.

All results that match the search criteria are displayed in the next view.

The following options are available:

- along the route searches all locations that are along the calculated route and which match the selected category.
- around destination searches all locations that are around the route destination and which match the selected category.
- around GPS position searches all locations that are around the current GPS position and which match the selected category.
- around screen centre searches all locations that are around the screen center and which match the selected category.

- around cursor position searches all locations that are around the current cursor position and which match the selected category.
- around departure –searches all locations that are around the route departure and which match the selected category.

#### Notes:

Coverage for along the route - The results are physically located on an area of 20 km along the road (10 km on the left side and 10 km on the right side).

Coverage for the other options - The results are physically located on an area of 10 km radius around the reference location (destination, GPS position, screen center, cursor position, departure).

# **Nearby - Results**

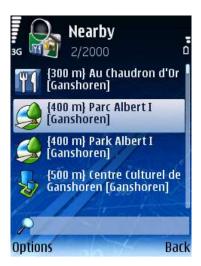

All results that match the Nearby search criteria are displayed in the next view.

# **Search - History**

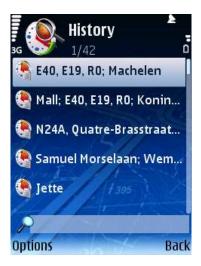

This view lists all history records.

Any location used during navigation (departure point, destination point, waypoints) is recorded as a history item.

Any history record can be used for future navigations.

The history records are listed as they occurred: the most recently used record is the first in the list; the oldest record is the last in the list.

100 records can be stored in the History list. When another record must be entered but the list is completely full, the last item in the list is removed and the new record is displayed.

# **Search – My Landmarks**

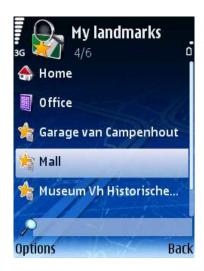

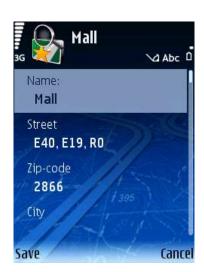

Landmarks are locations you frequently use or which are of great importance to you. Landmarks are also called "Favourites".

Any address, history record, nearby location, or point on the map can become a landmark.

Landmarks are used when you start navigating, plan trips, or browse the map.

All available landmarks are listed in alphabetical order.

**Home** and **Office** are two special landmarks available by default. Before you can use them you must configure them. **Home** is always the first item in the list. **Office** is always the second item in the list.

Refer to **Set new home location** or **Set new office location** for configuration details.

**Home** and **Office** locations are always displayed in the list, regardless of the filtering criteria.

Note: Home and Office cannot be marked.

Note: Home and Office cannot be deleted.

Note: If you have the Nokia Landmarks application installed on your mobile phone, you can freely exchange records between ROUTE 66 Mobile 8 and Nokia Landmarks.

#### **Set Home Location**

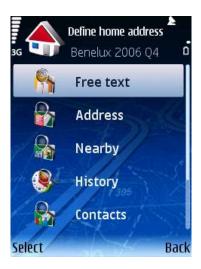

**Home** is a special landmark. It is a favourite location of great importance to you. It can be, for example, your real home address.

Before you can use the home location, you must configure it.

Select a database and find a location.

Save that location as your **Home** landmark.

### **Set Office Location**

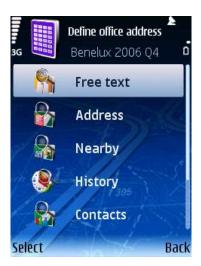

**Office** is a special landmark. It is a favourite location of great importance to you. It can be, for example, your real office address.

Before you can use the office location, you must configure it.

Select a database and find a location.

Save that location as your **Office** landmark.

### **Landmark Editor**

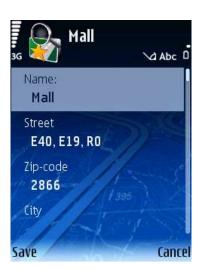

Landmarks are favourite locations you can use for navigation or when you plan trips.

The landmark editor is displayed when you want to:

add a landmark;

- change the details of a landmark;
- view the details of a landmark.

Scroll the list of landmarks and select an item.

Select **Options** > **Edit.** 

### **Search - Contacts**

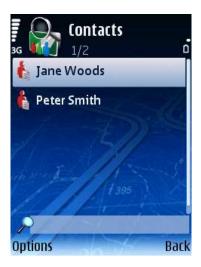

This view lists all contacts available on your mobile phone.

Scroll the list of available contacts.

**Note:** If (no data) is displayed in this view, it means that you have an empty **Contacts** list on your mobile phone.

Select an option.

**Locate** – checks all databases and tries to identify a location that matches the address of the selected contact.

**Note:** A deleted contact is permanently removed from your mobile phone.

### **Contacts Editor**

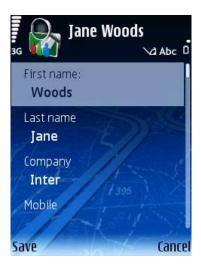

You can view or modify the details of a contact.

#### **Voice Instructions**

During navigation, for each change of direction ("turn"), **ROUTE 66 Mobile 8** provides both a visual instruction and a voice instruction.

Generally, a voice instruction is heard twice:

- first in advance (the warning distance is approx. 300 meters or yards before the actual change of direction);
- secondly, when the turn must be done (the warning distance is approx. 50 meters or yards before the actual change of direction).

#### Notes:

The warning distance differs from case to case. **ROUTE 66 Mobile 8** takes into account the type of turn and the current navigation speed, and estimates the driver's reaction time. When you drive in the city, the speed is lower so the warning distance is short; when you drive on the motorway, the speed is higher so the warning distance increases.

During navigation and for safety reasons, we recommend you to keep the sound switched on and listen to the voice instructions! This way, you can concentrate on the road ahead of you and avoid any unpleasant driving situations!

To configure the sound intensity of the voice instructions, refer to **Settings > General > Volume** and **Settings > Navigation > Call handling**.

To change the language of the voice instructions, refer to **Settings > General > Voice language**.

To configure the sound intensity of your device, refer to your mobile phone's User Manual. To turn off the voice instructions, press **9**.

### What is Trip Planning?

Depending on the complexity of a route, and the frequency of using this route, you can start navigating:

- by simply indicating your destination and, if necessary, a waypoint along the route.
   This is a much faster way of starting navigating, but the locations are lost once you reach your destination.
- by planning all locations that must be included in the route. The major advantages are:
- you can add as many locations as you need.
- you can change the order of each location in the trip sequence.
- you can see the entire route displayed on the map.
- you can play a trip demonstration on your device, before the actual navigation.
- you can save the trip for future navigations.
- you can send the route details to other users.
- you can call the selected waypoint (if phone number is available).

#### **Plan New Route**

In this view you add the locations that represent a new trip.

You can start planning your trip from any section of the application, as follows:

- directly from the map: when the cursor indicates a location on the map, press the scroll key and select Add to route.
- from the main menu: select Options > Trips > Plan new route.
- from any list: highlight an item and select Options > Add to route.

Provide the trip name.

Open Plan new route wizard.

Add the **Departure** location.

Add the **Destination** location.

Add other waypoints. Repeat this step for each waypoint.

Start navigation.

#### **Enter Route Name**

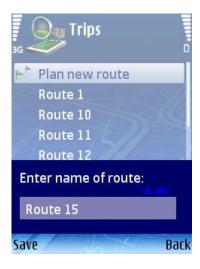

Type the name of the new trip.

# **Define Departure**

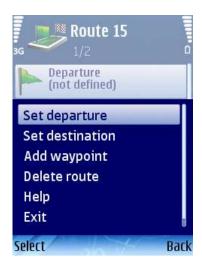

- Change opens the Add waypoint view in order to replace the selected item with a different one.
- Set departure opens the Set departure view and allows you to locate the place you need for the departure of this trip.
- Set destination opens the Set destination view and allows you to locate the place you need for the destination of this trip.
- Add waypoint opens the Add waypoint view. Refer to Add waypoint section for details.
- Move changes the position of the selected location in the list and along the route.
- **Delete route** permanently removes the current trip from the application.
- Map display jumps from one location on the map to another, based on the items
  in the list.
- Call dials phone number of selected location.

### **Define Destination**

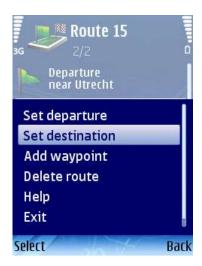

- Change opens the Add waypoint view in order to replace the selected item with a different one.
- Set departure opens the Set departure view and allows you to locate the place you need for the departure of this trip.
- Set destination opens the Set destination view and allows you to locate the place you need for the destination of this trip.
- Add waypoint opens the Add waypoint view. Refer to Add waypoint section for details.
- Move changes the position of the selected location in the list and along the route.
- **Delete route** permanently removes the current trip from the application.
- Map display jumps from one location on the map to another, based on the items
  in the list.
- **Call** dials phone number of selected location.

# **Add Waypoint**

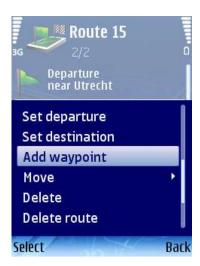

A trip consists of a departure location, a destination location, and an unlimited number of waypoints (intermediary stages along the route) you intend to reach during your navigation.

Use the searching mode to find and add the locations you need for your trips.

Search a database and find the location you need.

Add location to trip.

# **Open a Trip**

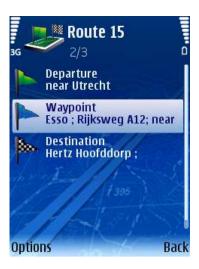

After a trip was defined (departure, destination, waypoints), you can do the following operations:

start navigation.

- show on the map the entire trip. Refer to **Show route** for details.
- show trip details.
- simulate route. Refer to Simulate route for details.
- select the travel mode.
- change the trip content.
- delete the currently edited trip.
- modify the order of waypoints in the list.
- Show route displays on the map the planned trip.
- Show route details opens the route description.
- Start navigation starts a new navigation, based on the current trip.
- **Simulate route** plays a trip demonstration.
- Send route the current route is sent to another user.
- Travel mode selects the travel mode
- Change opens the Add waypoint view in order to replace the selected item with a different one.
- Set departure opens the Set departure view and allows you to locate the place you need for the departure of this trip.
- Set destination opens the Set destination view and allows you to locate the place you need for the destination of this trip.

- Add waypoint opens the Add waypoint view. Refer to Add waypoint section for details.
- Move changes the position of the selected location in the list and along the route.
- Delete removes the selected location (destination, departure or waypoint) from this trip.
- **Delete route** permanently removes the current trip from the application.
- Map display jumps from one location on the map to another, based on the items
  in the list.

### **Trips**

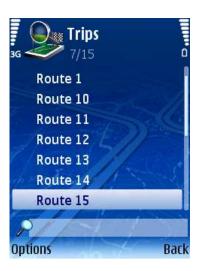

This view displays all saved trips. You can do the following operations:

- define a new route. Refer to Plan New Route for details.
- open the selected trip.
- mark several trips for a simultaneous deletion.
- rename the selected trip.

- delete the selected trip.
- Open opens the selected trip in edit mode.
- Mark/Unmark— selects a trip (or several trips) from the list. The following options are available:
- Mark selects the highlighted trip.
- Mark all selects all trips in the list.
- Unmark deselects the highlighted trip.
- Unmark all deselects all trips in the list.
- Rename allows you to provide a different name for the selected trip.
- Delete permanently removes the current trip from the application.
- **Settings** allows you to customize the behaviour of the application.

### **Show Route**

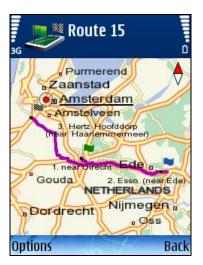

After a trip is saved, you can visualize on the map the calculated route and its locations. All waypoints which belong to the current trip are displayed on the map.

Departure is marked by a green flag.

Destination is marked by a checkered flag.

Waypoints are marked by blue circles.

- Show list switches to the List view mode.
- Show route opens the Route description view.
- Start navigation starts a new navigation, based on the current trip.
- Simulate route plays a trip demonstration.
- **Send route** the current route is sent to another user.
- Travel mode selects the method of travelling.
- Delete route permanently removes the current trip from the application.

### **Simulate Route**

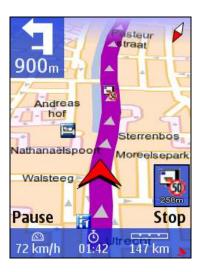

After a trip is saved, you can view a simulated demonstration along the route.

You will see on the navigation screen the driving instructions.

You will hear the voice instructions.

- Pause = Interrupts the simulation. Pause toggles to Resume.
- Stop = Interrupts the simulation. Stop toggles to Back. Pause toggles to Restart.

- Resume = Continues the simulation from the freezing point. Resume toggles to
   Pause.
- Back = Returns to Trips
- Restart = Restarts the simulation from the very beginning. Restart toggles to Pause.
- Back = Interrupts the simulation

During the simulated trip, a limited number of options are available:

- Scroll up to increase the simulation speed.
- Scroll down to decrease the simulation speed.
- Press 2 to change the layout of the navigation bar: large, medium, small, arrows, off (full screen).
- Press 3 to toggle between day colours and night colours.
- Press 4 to show or hide the progress bar.
- Press 6 to toggle between 2D perspective and 3D perspective.
- Press 8 to zoom to entire map.
- Press \* to zoom in.
- Press to zoom out.

# **Route Description**

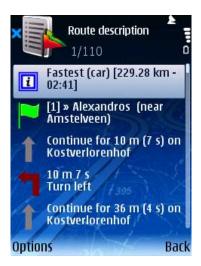

An alternative to the navigation bar is the list display. It contains the same driving instructions but in a simplified list.

- Route description:
- Info section:
- travel mode
- total length of route
- estimated duration of trip (in hours and minutes)
- Driving instructions
- Traffic messages

If the route contains a traffic incident, this incident is indicated by an icon and a short description.

Refer to **Define Road Block** section for details about removing route sections.

Refer to **Avoid Incidents** section for details about avoiding traffic incidents.

Refer to **Traffic information** section for details about traffic messages.

# **Avoid Trip Sections**

For various reasons (ex. crowded areas, accidents, road works), you may decide to avoid a part of the planned route. Thus, that road segment is excluded (avoided) from your trip. An alternative route is calculated automatically, and you can continue your navigation without any interruption.

During navigation, you can avoid a part of the planned route in two ways:

Select Options > Define road block.

Open the list view, select the traffic incident and then select **Avoid incident**.

#### Notes:

In some special cases (for example, a motorway segment without any exits), you can set road blocks but it might not be possible to find an alternative route. You will continue navigating on the initial route.

When the navigation completes (you reached your destination), the road blocks are removed from the calculated route and from the current map.

#### **Define Road Block**

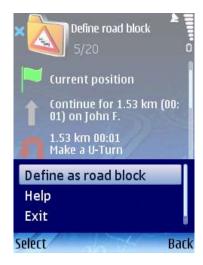

Select Options > Define road block.

Select which part of the trip to avoid:

- Next 100 %S/Next 1000 %S /Next 5000 %S the next [...] meters (starting from the current position), on the calculated trip, will be excluded. The default value is Next 100 %S.
- Select from list you open the list view. Refer to Avoid incident section for details.

A road block icon is displayed on the map. An alternative route is automatically calculated, and the navigation continues.

#### **Avoid Incident**

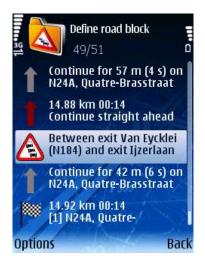

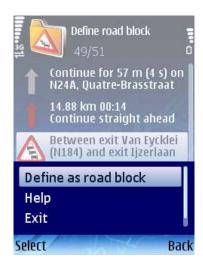

Select Options > View > List display.

In the **Route description**, select a traffic incident.

Select Options > Avoid incident.

Taking into account the traffic incident to be avoided, a detour is searched and included in the route. The route is automatically recalculated and the navigation continues.

### **Send Information**

You can send the following information to other users:

- Map as image a section of the current map (image);
- Trip the current route description (list of driving/walking instructions);
- GPS position GPS position (latitude and longitude);
- Cursor position the cursor position (latitude and longitude);
- Any list item (ex. Search results, History, etc.).

Select Options > Send.

Select the sending procedure:

- Via text message
- Via multimedia
- Via e-mail
- Via Bluetooth

#### Notes:

Refer to your mobile phone's User Manual for configuration details. Contact your mobile phone provider for technical support.

The following conditions must be met in order to successfully use any of the available sending procedures:

- the Internet service is activated;
- the MMS service is activated;
- a suitable access point is defined;
- you have a valid remote mailbox;
- the Bluetooth connection is activated.

#### **Save Information**

You can save the following information:

- Map as image save on the memory card a section of the current map. To view the saved image, use an external application (for example, the Gallery > Images and video feature on your mobile phone, if available);
- Trip save the current route as a new trip;
- GPS position save your GPS position as a new landmark or contact, or update a landmark or contact;

 Cursor position – save the cursor position as a new landmark or contact, or update a landmark or contact.

### Select Options > Save.

- As landmark opens the New landmark view.
- Update landmark opens the Update landmark view.
- As contact opens the New contact view.
- Update contact opens the Update contact view.

# **GPS Information**

Press 5 to access detailed information about the current GPS data.

The following information is displayed:

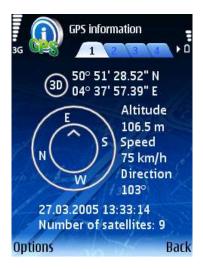

#### View 1:

- 3D fix
- Latitude
- Longitude
- Compass
- Altitude
- Speed
- Direction of travelling
- Current date and time
- Number of satellites in view

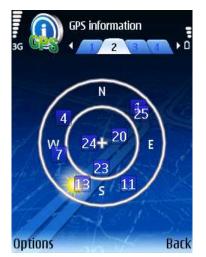

# View 2:

Detailed chart of constellation of satellites in view

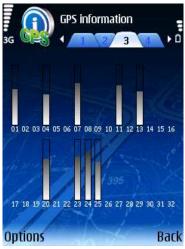

#### View 3:

- Signal strength for the satellites in view
- Vertical bars

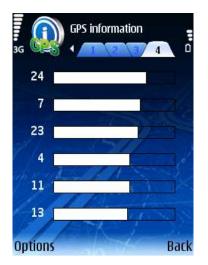

#### View 4:

- Signal strength for the first 6 satellites in view
- Horizontal bars

### **Route Information**

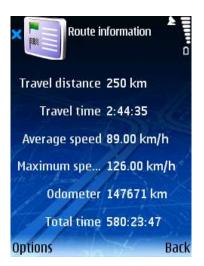

During navigation, you can view statistical information about your current trip and about your overall navigation.

- Travel dist. distance you covered during your current navigation (compared to the
   Odometer value)
- Travel time time you spent during your current navigation (compared to the Total time value).
- Avg. speed average speed of your personal car or lorry.
- Max. speed maximum speed of your personal car or lorry.
- Odometer overall distance covered by your personal car or lorry, with or without navigation.
- **Total time** overall time spent by your personal car or lorry, with or without navigation.

#### Options:

 Start – there is no information about the current trip or about the overall traveling (zero for all counters). It starts gathering statistical data.

- **Stop** stops counters. The statistical data freezes to the last known values.
- Resume restarts counters from the last known values.
- Reset cancels the statistical data for your current trip (zero for Travel dist. and
   Travel time). The other counters are not influenced.
- Restart resets all counters to zero and starts gathering new statistical data.
- Clear enabled when all counters are stopped (Stop). It resets all counters to zero.
- Note: You can use this option even when you are not navigating but your physical position is changing.

# **Update Landmark**

You can update an existing landmark by adding (saving) the details of a list item, the current GPS position or the cursor position.

The modified landmark will be used for future navigations.

The **Update landmark** selection list is displayed.

Select a landmark.

Provide the details and save the modified landmark.

Refer to Landmarks Editor view for details.

#### **Save New Contact**

You can save a list item, the current GPS position or the cursor position as a new contact.

The new contact will be used for future navigations.

The contacts editor view is displayed.

Provide details of new contact.

Save new contact.

Refer to Contacts Editor view for details.

# **Update Contact**

You can update an existing contact by adding (saving) the details of a list item, the current GPS position or the cursor position.

The modified contact will be used for future navigations.

The **Update contact** selection list is displayed.

Select a contact.

Provide the details and save the modified contact.

### **Extras**

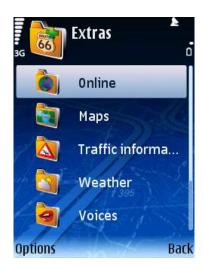

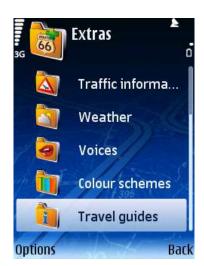

ROUTE 66 provides Extra services to **ROUTE 66 Mobile 8** users. Available services vary based on the country, operator and local legislation. Examples of extra services include **Maps** and **Travel guides**.

Note: To fully use these services (purchase, update, etc.), first do the following:

Define an access point (refer to your mobile phone's User Manual for details);

Ask your service provider to activate your internet service;

Check your available credit on your SIM card to cover the expenses of the GPRS connection.

Scroll the list of available extra services.

Open a service and check the available content.

Buy or update the content for a service.

# **Purchasing Digital Content**

You can buy digital content in two different ways:

- Via the ROUTE 66 Online Store
- Via the ROUTE 66 Sync application.

### **ROUTE 66 Online Store**

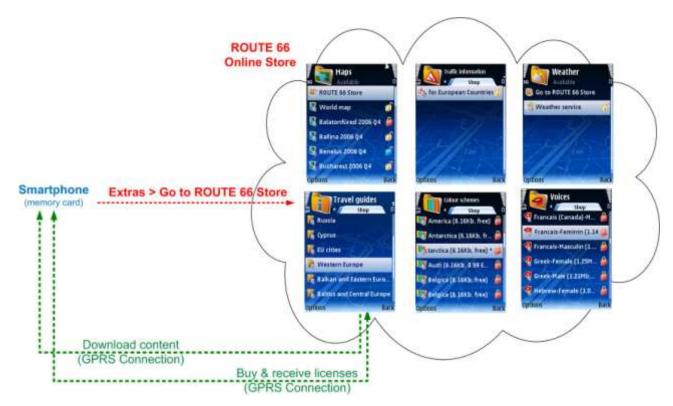

#### Go to **Options > Extras**.

Browse the categories and subcategories of purchasable content.

Select an item.

Download the item.

Provide the credit card information.

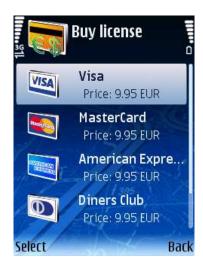

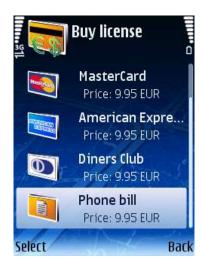

There are three methods of payment:

- by credit card: provide your credit card details.
- by phone billing: the detailed purchasing transactions will be included in your (monthly) phone bill.
- by voucher: enter the voucher code. The availability of this method of payment depends on the country and region of purchase.

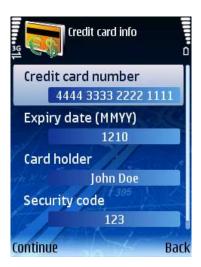

The following items are available:

- Credit card number
- Expiry date (MMYY)
- Card holder
- Security code

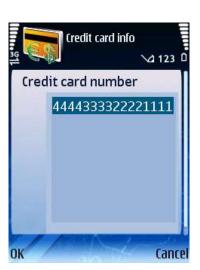

Enter the credit card number (15 digits).

**Note**: The OK button is hidden until you enter all 15 digits.

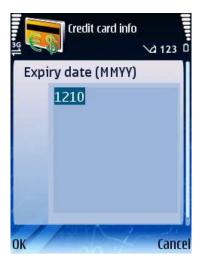

Enter the expiry date of your credit card (4 digits). The first 2 digits represent the expiry month (from 01 to 12); the last 2 digits represent the expiry year (from 00 to 99, where 00 represents 2000 and 99 represents 2099)

**Note**: The OK button is hidden until you enter all 4 digits.

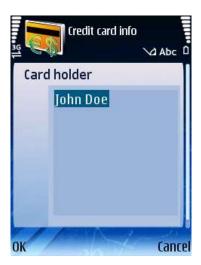

Enter the complete name of the credit card holder (maximum 200 characters).

**Note**: The OK button is hidden until you enter at least one character.

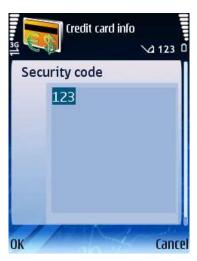

Enter the security code of your credit card (3 digits).

**Note**: The OK button is hidden until you enter all 3 digits.

When completed, the activated content or service is transferred to the Available list.

## **ROUTE 66 Sync Application**

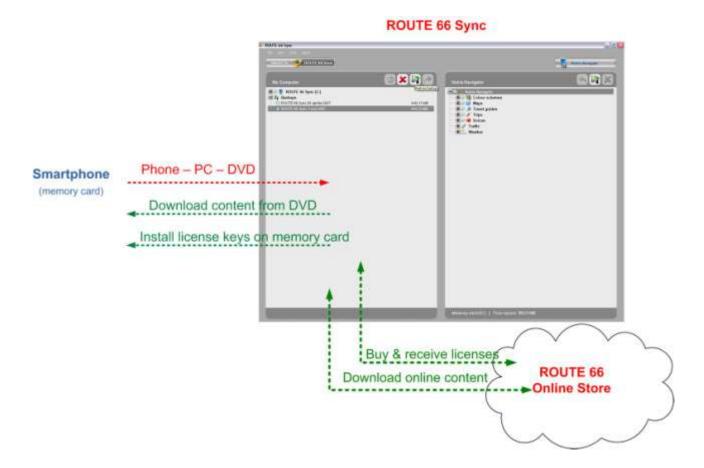

- 1. Exit the application.
- 2. Connect the phone to the PC via the USB cable.
- 3. Insert the ROUTE 66 Sync DVD into the DVD drive.
- 4. Start the ROUTE 66 Sync application.
- 5. In ROUTE 66 Sync application, switch to ROUTE 66 Store.
- 6. Browse the categories and subcategories of purchasable content.
- 7. Select an item.
- 8. Click on Add to cart.
- 9. Click on Checkout.
- 10. Enter your email and phone number, then click **Next**.
- 11. Choose the payment method.
- 12. Provide the credit card information.

- 13. Click **Submit**. The payment information is processed.
- 14. The digital content is downloaded on the PC. A purchase confirmation e-mail is sent to the buyer.
- 15. When the downloading completes, you are prompted to copy the downloaded content on your phone. Click **Yes** to copy and install on your phone the purchased content.
- 16. Now, the content is available in the Extras list and can be used in the application.

## **Synchronize License Keys**

If the purchased digital content cannot be currently used due to various reasons (content is corrupted or removed from the memory card, memory card was formatted), you can recover it via the synchronization procedure.

### Maps

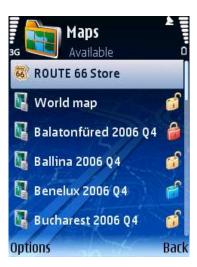

When you cross the border from one country to another, you must change the currently used map in order to match your physical location (GPS coordinates) with the map coverage.

The **Maps** view displays all maps available on your device. Switch from one map to another when necessary.

Refer to **Activate maps** section for details about activating other maps.

Refer to **Settings > Maps** for details on how to customize the look and behaviour of the maps you use.

Scroll the list of available maps.

Select the map you need from now on.

Select Options > Open.

The map currently in use has a checkmark.

A map marked with a padlock is already downloaded but not activated (purchased).

- Open sets the selected map as the currently used map.
- Go to ROUTE 66 Store opens the catalog of maps you can activate or download.

**Note:** If you change the currently used map but your physical position (GPS coordinates) does not match the content of the map, a **GPS position outside map** warning note is displayed. Choose the correct map or change your physical position.

## **Change Current Map**

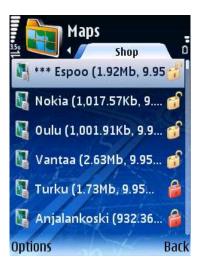

Depending on the product you bought, and the country or region of purchase, at least one map is already available and activated on your device. Other maps can be displayed in the **Available** list, but only after you complete the activation procedure for each new map.

You can easily switch from the currently used map to another available map. From now on, this map will be used for map browsing or navigation.

Scroll the list of available maps.

Select the new map.

**Note:** If you change the currently used map but your physical position (GPS coordinates) does not match the content of the map, a **GPS position outside map** warning note is displayed. Choose the correct map or change your physical position.

# **Locate Maps**

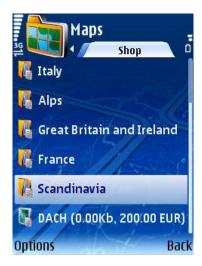

Open the **Shop** catalog.

Scroll the list of maps you can download and/or activate.

The **Maps** catalog is structured hierarchically, as follows:

- Continents
- Regions
- Countries
- Cities

# **Display Map Information**

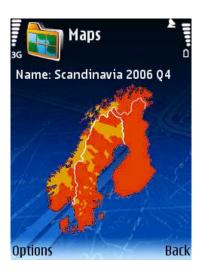

In the **Shop** catalog, locate the map you need. Select **Options > Show information.** 

# **Download Maps**

In the **Shop** catalog, locate the map you need. Select **Options > Download.** 

#### **Notes:**

The downloading time can vary, depending on the map size and the network conditions.

Please note that activating a map is a purchasable extra service provided by ROUTE 66.

## **Activate Maps**

Depending on the product you bought, and the country or region of purchase, at least one map is already available and activated on your device.

#### Notes:

You need a valid credit card and a functional GPRS connection in order to obtain an activation key.

Please note that activating a map is a purchasable extra service provided by ROUTE 66.

### **Traffic Information**

This is a purchasable extra service provided by ROUTE 66.

During navigation, you can come across traffic incidents along your route. A traffic incident is a road work, an accident or simply a traffic jam. These incidents can influence or even ruin your holiday plans.

However, if you know in advance that an incident is ahead on the route, you can probably avoid it and choose an alternative route.

You can know in advance about the next road incidents if you subscribe to the Traffic information service. This service monitors and collects the latest traffic conditions, and sends them to your device. Thus, your device avoids the road incidents and finds alternative routes.

#### **Activate Traffic Service**

In order to use the traffic service for a particular country or region, first you must activate (subscribe to) this service. Subscribing means obtaining a license of use for a traffic info package and for a specified period of time.

**Note:** You need a valid credit card and a functional GPRS connection in order to subscribe to a traffic info package.

## **Locate Traffic Pack.**

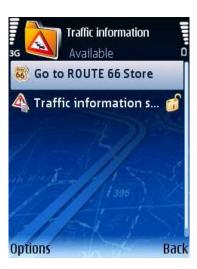

Open the **Shop** catalog.

Scroll the list of packages you can activate.

The **Traffic information** catalog is structured hierarchically, as follows:

- Continents
- Regions
- Countries
- Open displays the content of the selected folder.
- **Buy license** starts the subscribing process.
- **Show information** displays package details.

## **Display Pack. Information**

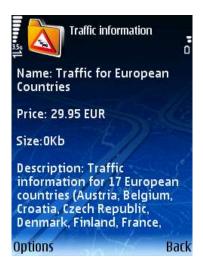

In the **Shop** catalog, locate the package you need. Select **Options > Show information.** 

### **Activate Traffic Pack.**

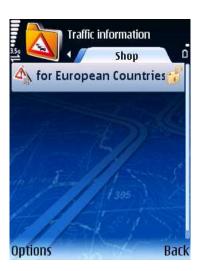

Start the activation of the traffic info service.

Product price is displayed.

Provide credit card information.

The credit card information is processed (verified). When completed, the activated package is transferred to the **Available** list of traffic info packages.

#### Notes:

The purchase procedure is identical for all Extra services. Refer to **Activate maps** section for full details about providing the credit card information.

A license of use is only granted for, and compatible with, the country or region it was licensed for. You cannot use the same license for several different countries.

### **Use Traffic Service**

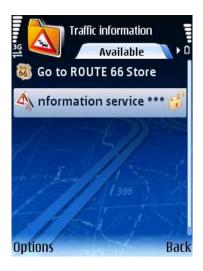

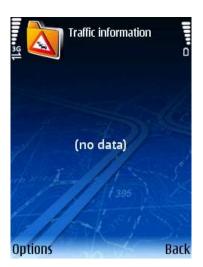

Update the list of traffic messages.

Scroll the list of traffic messages.

Select an incident and display it on the map.

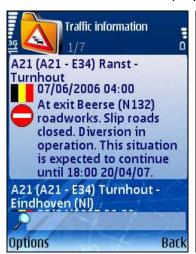

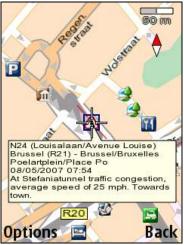

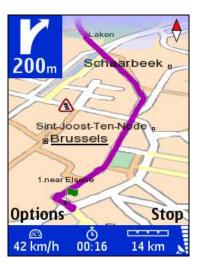

Each traffic incident has two icons:

- Official flag of country.
- Icon of traffic incident

The details of a traffic incident are:

Road code

- Major city and region
- Date and time when incident was reported
- Description of road segment
- Type of incident
- Expected duration of incident.
- Driving suggestions (detours) if possible
- Update click this button to manually receive new traffic information. In the popup menu select:
- around GPS position update the traffic information content covering an area of
   20 km radius around your current GPS position.
- to entire map update the traffic information content covering the entire map.

**Note:** Updating can be also done automatically. Go to **Settings > Extras > Traffic interval** and set the frequency of automatically receiving new traffic information.

Note: You can combine the Traffic information with the Define road block option.

# **Safety Cameras**

This is a purchasable extra service provided by ROUTE 66.

During navigation, you will drive through road sections with different speed limits or other traffic control methods (speed cameras, traffic lights, etc.). If you know in advance which are those sections and which are the traffic rules that apply, you can avoid traffic problems and speed tickets.

You can know in advance about the next speed limits if you subscribe to the Safety Cameras service. This service monitors and collects the latest traffic control sections, and sends them to your device. Thus, your device will warn you in time.

#### **Activate Cameras Service**

In order to use the safety cameras service for a particular country or region, first you must activate (subscribe to) this service. Subscribing means obtaining a license of use for a safety camera package and for a specified period of time.

**Note:** You need a valid credit card and a functional GPRS connection in order to subscribe to this service.

### **Choose Cameras Pack.**

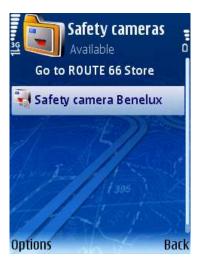

Several safety camera services might be available in the **Shop** section. Depending on the region you intend to navigate through, choose and buy the appropriate service.

- Open displays the content of the selected folder.
- Download starts the subscribing process.
- Show information displays package details.

## **Display Camera Info.**

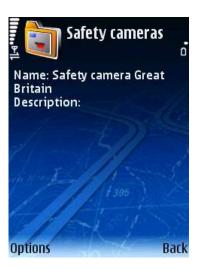

Before purchasing a service, check the price, description and validity period.

In the **Shop** catalog, locate the package you need. Select **Options > Show information**.

#### **Download Cameras**

After you found the service you need, start downloading the safety camera service.

In the **Shop** catalog, locate the package you need. Select **Options > Download**.

**Note:** The downloading time can vary, depending on the package size and the network conditions.

#### **Activate Cameras Pack.**

Now the service is downloaded. It's time to activate the service.

Start the activation of the Safety Cameras service.

Product price is displayed.

Provide credit card information.

The credit card information is processed (verified). When completed, the activated package is transferred to the **Available** list of safety cameras packages.

#### Notes:

The purchase procedure is identical for all **Extras** services. Refer to **Activate maps** section for full details about providing the credit card information.

A license of use is only granted for, and compatible with, the country or region it was licensed for. You cannot use the same license for several different countries.

### **Use Cameras Service**

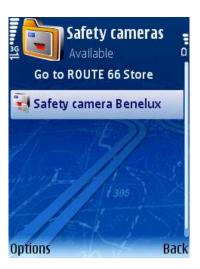

OK. You downloaded, activated and purchased the service. It's time to receive on your device the real information about safety cameras. After the safety cameras database is updated on your device, you can check the available categories of traffic control, and their location on the current map.

Open the service.

Update the list of safety cameras.

Scroll the list of categories and open a category.

Select a safety camera and display it on the map.

# **Select and Open Service**

A single service can be in use.

A service marked with a padlock is already downloaded but not activated (purchased).

- Buy license opens the Credit card info screen and starts the purchasing procedure. This option is shown for services which are not activated.
- Show information displays the price, description and validity period of this service.
- Open opens the selected package. This option is shown for services which are already activated.

## **Select and Open Category**

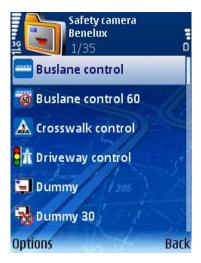

The content can vary, depending on the available traffic control devices in the selected region.

- Update click this button to manually receive new safety camera information. In the popup menu select:
- around GPS position update the safety camera content covering an area of 20 km
   radius around your current GPS position.
- to entire map update the safety camera content covering the entire map.

# **Select and Display Camera**

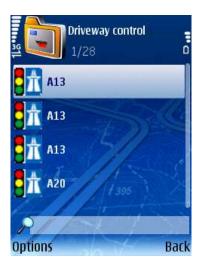

Update – click this button to manually receive new safety camera information.

**Note:** Updating can be also done automatically. Go to **Settings > Extras > Camera interval** and set the frequency of automatically receiving new information.

# **Use Safety Cameras**

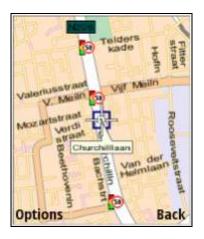

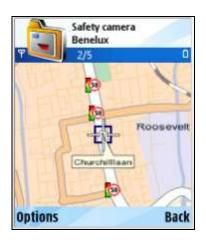

The information provided by the Safety Cameras Service can be used in two different ways:

 during navigation, you will be warned in advance that ahead on the road there are traffic control devices or speed limit road segments; during map browsing, you can check in advance which are the traffic control devices
or speed limit road segments. Thus, you can plan your trips by choosing the fastest
route or by avoiding unpleasant events along the route.

#### Weather

This is a purchasable extra service provided by ROUTE 66.

**ROUTE 66 Mobile 8** allows you to receive the latest weather forecasts on your device. Thus, you are informed in advance of the weather conditions along your route.

The weather forecasts are gathered by specialized weather-monitoring centers. You can receive the latest weather forecasts from our weather server.

The weather forecasts can cover any major or minor location on the current map.

**Note:** To use the weather service, first you must subscribe to this service. You need a valid credit card and a functional GPRS connection in order to subscribe to this service.

#### You can:

- activate and configure the weather service for a certain time span;
- build a list of your favourite cities;
- check the weather forecast for your favourite cities.

#### Notes:

This is your personal list, so you can add or delete any city.

All cities displayed in this list must belong to the current map.

If the list is empty, it means that you didn't add any location.

Scroll the list of favourite cities.

View the details of a city.

Add other cities.

#### **Activate Weather Service**

In order to use the weather service, first you must activate (subscribe to) this service. Subscribing means obtaining a license of use for a specified period of time.

**Note:** You need a valid credit card and a functional GPRS connection in order to subscribe to a weather package.

# **Locate Weather Packages**

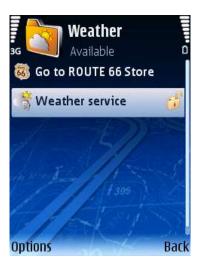

Open the **Shop** catalog. Scroll the list of packages you can activate.

- Open displays the content of the selected folder.
- **Buy license** starts the subscribing process.
- **Show information** displays package details.

# **Display Weather Info.**

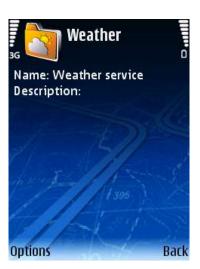

In the **Shop** catalog, locate the package you need. Select **Options > Show information.** 

#### **Activate Weather Pack.**

Start the activation of the weather service.

Product price is displayed.

Provide credit card information.

The credit card information is processed (verified). When completed, the activated package is transferred to the **Available** list of weather packages.

Notes:

The purchase procedure is identical for all **Extras** services. Refer to **Activate maps** section for full details about providing the credit card information.

A license of use is only granted for, and compatible with, the country or region it was licensed for. You cannot use the same license for several different countries.

### **Use Weather Service**

After you activated the weather service, the next steps are:

- open the list of weather packages;
- open a weather package;
- add your favourite cities;
- update the forecast for your favourite cities;
- check the various weather reports available for each city.

# **Open Weather Pack.**

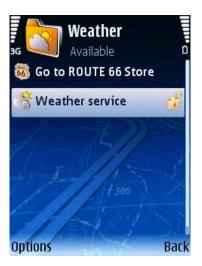

- Show information displays details about the selected weather package (name, description, validity, etc.).
- Open opens the selected weather package

# **Open a Weather Package**

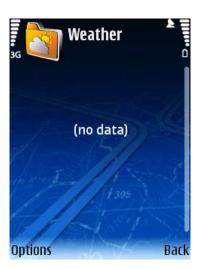

### Options:

• Add city – add a new city and receive city forecasts.

### **Add Cities**

Before you can receive weather forecasts, you must specify which are the cities you are interested in.

There are 3 methods of adding a city:

- **Search** you select one of the available databases and start a search query.
- Special city you manually enter the details of the city (name, latitude, longitude).
- **GPS position** your current GPS position is automatically saved.

## **Add City (Via Search)**

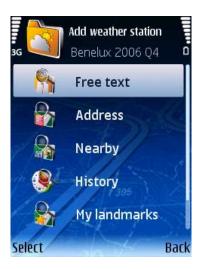

Select one of the available databases and start a search query.

Open the list of available databases.

Select and open a database.

Search and locate your favourite city.

Add new city to the list of favourite cities.

# **Add City (Custom City)**

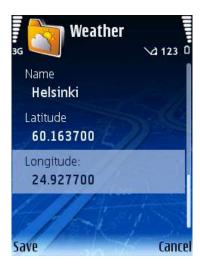

Manually enter the details of the city (name, latitude, longitude).

Open the editor.

Enter the name, the latitude, and the longitude. All fields are mandatory.

Save the details. The new city is added to the list of favourite cities.

**Note:** All fields are mandatory. Please provide valid data.

# **Add City (GPS Position)**

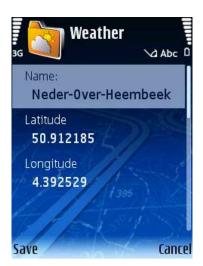

The details of your current GPS position (name, coordinates) are automatically prefilled.

Open the editor.

View the prefilled details. Optionally, modify any value. All fields are mandatory.

Save the details. The new city is added to the list of favourite cities.

Note: All fields are mandatory. Please provide valid data.

## **Update City Forecast**

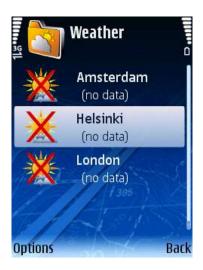

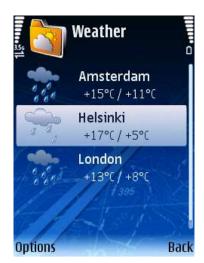

You added your favourite cities, but there is no weather information available. It's time to update the weather forecast.

 Update – click this button to manually receive new weather forecasts for all cities in the list.

**Note:** Updating can be also done automatically. Go to **Settings > Extras > Weather** and set the frequency of automatically receiving new forecasts.

- Edit city opens the editor and allows you to modify the city details (name, coordinates).
- Add city add a new city and receive city forecasts.
- Delete city removes the selected city.
- Yes permanently removes the selected city.
- No the selected city is preserved in the list.

Now you have on your device the latest weather forecast for your favourite cities.

# **Weather: Today**

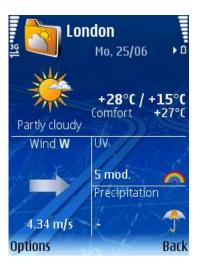

This is a short report for today's weather conditions for the selected city.

The following information is available:

- Current weather status (text and image)
- Day's average temperature
- Night's average temperature
- Comfort: value
- Wind: direction and speed
- UV: image and value
- Precipit: image and value
- Update click this button to manually receive new weather forecasts for all cities in the list.

## **Weather: Day List**

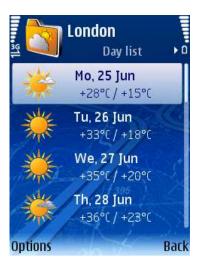

This is a summary report for the next 15 days for a particular city.

Select Options > View > Day list.

Day:

Weekday <2 letters>

Date <2 digits for day> <3 characters for month>

Temperature:

<Average day temperature>/<Average night temperature>

**Details** – opens the **Today** report for the selected day.

**Update** – click this button to manually receive new weather forecasts for all cities in the list.

## Weather: Graph

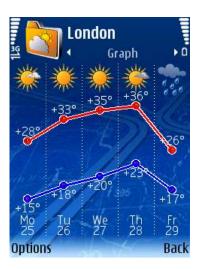

This is a graphical representation of the average weather conditions for the next 5 days for a particular city.

Select Options > View > Graph.

Each column contains the following information:

Overall weather status for each day (image)

Day's average temperature for each day (red graph)

Night's average temperature for each day (blue graph)

Weekday <3 characters>

Date <2 digits>

**Update** – click this button to manually receive new weather forecasts for all cities in the list.

### **Weather: Current Conditions**

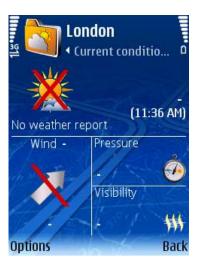

This is a detailed report of the current weather conditions for a particular city.

Select Options > View > Current conditions

The following information is available:

Current weather status (text and image)

<Temperature> at <hour:minutes>

Wind direction and image

Wind speed

Pressure and image

Visibility and image

**Update** – click this button to manually receive new weather forecasts for all cities in the list.

### **Colour Schemes**

You can easily change the look of the map elements and the navigation bar by using the colour schemes (themes).

Refer to **Settings > Maps** for details on how to customize the look of the interface.

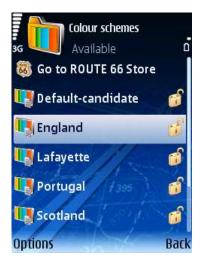

List of colour schemes.

The status of a colour scheme can be:

- downloaded + purchased + currently in use (blue padlock)
- downloaded + purchased (yellow padlock)
- purchased but not downloaded (blue padlock)
- neither downloaded nor purchased (red padlock)

The following options are available:

- Show information displays colour scheme details.
- **Open** sets the selected colour scheme as the currently used scheme.
- **ROUTE 66 Store** opens the catalog of colour scheme you can activate or download.
- Synchronize license keys allows you to recover your license keys.

# **Change the Current Colour Scheme**

You can easily switch from the currently scheme to another available map.

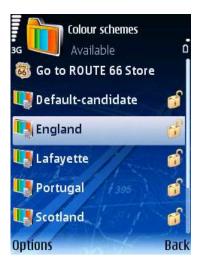

Scroll the list of available schemes.

Select an item.

Select **Options > Open**.

### **Select Colour Scheme**

Open the ROUTE 66 Store catalog.

Scroll the list of schemes you can download and/or activate.

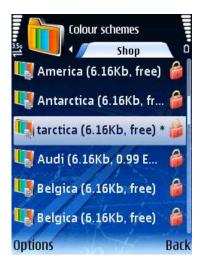

The following options are available:

- Open displays the content of the selected folder.
- Download starts the downloading process.
- **Show information** displays map details.
- Synchronize license keys allows you to recover your license keys.

# **Display Colour Scheme Information**

In the ROUTE 66 Store catalog, locate the colour scheme you need.

Select **Options > Show information**.

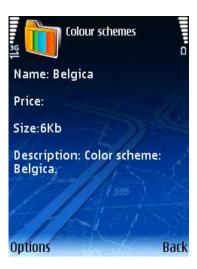

## **Download Colour Scheme**

In the ROUTE 66 Store catalog, locate the colour scheme you need.

Select **Options > Download**.

### **Activate Colour Schemes**

Refer to Purchasing Digital Content chapter for details.

### **Voices**

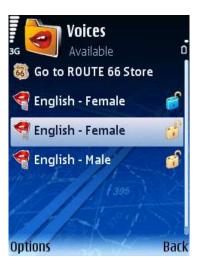

This is a purchasable extra service provided by ROUTE 66.

During navigation, you have access to two types of instructions:

Visual instructions: navigation screen, navigation bar, arrow list, list view (route details), progress bar, GPS information, trip information.

Voice instructions: for each turn ahead on the route, a short instruction is spoken in the preferred language. You can freely switch from one language to another (see **Settings > General > Voice language**).

The number of voice languages available on your device depends on the country or region of purchase. You can also download other voices which can be in a different language or variations of the same language (male/female, famous actors/actresses, different dialects).

The voice currently in use has a checkmark.

**Open** – sets the selected voice as the currently used voice.

**Go to ROUTE 66 Store** – opens the catalog of voices you can activate or download.

### **Locate Voices**

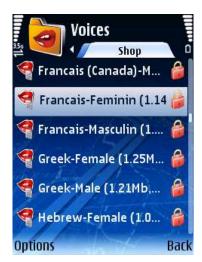

Open the **Shop** catalog. Scroll the list of voices you can download and/or activate.

- Open displays the content of the selected folder.
- Download starts the downloading process.
- Show information displays voice details.

# **Display Voice Info.**

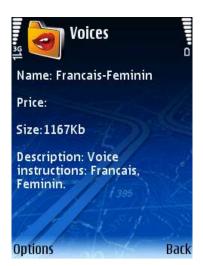

In the **Shop** catalog, locate the voice you need. Select **Options > Show information**.

### **Download Voices**

In the **Shop** catalog, locate the voice you need. Select **Options > Download**.

**Note:** The downloading time can vary, depending on the size of the voice file and the network conditions.

### **Activate Voices**

The voice is already downloaded.

Start the voice activation.

Product price is displayed.

Provide credit card information.

The credit card information is processed (verified). When completed, the activated voice is transferred to the **Available** list of voices.

**Note:** The purchase procedure is identical for all Extra services. Refer to **Activate maps** section for full details about providing the credit card information.

### **Change Current Voice**

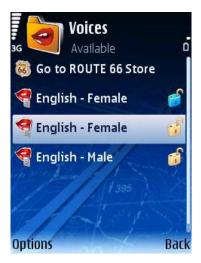

You can easily change the voice used for the driving instructions.

Scroll the list of available voices.

Highlight the new voice.

You can also change the voice language in **Settings > General > Voice language**.

See also **Settings > General > Map language** if you want to change the language of the map objects.

### **Travel Guides**

During navigation or before you visit new places, it's useful to know a few things about local accommodation, transport and entertainment.

You can either buy printed books, or you can just check the virtual Travel Guides provided by **ROUTE 66 Mobile 8**.

#### **Activate Travel Service**

This is a purchasable extra service provided by ROUTE 66.

In order to use the travel guides service, first you must activate (subscribe to) this service. Subscribing means obtaining a license of use for a travel guide and for a specified period of time.

**Note:** You need a valid credit card and a functional GPRS connection in order to subscribe to this service.

### **Locate Travel Guides**

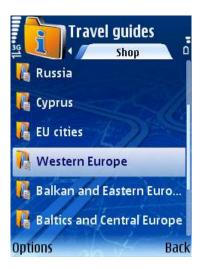

Open the **Shop** catalog. Scroll the list of travel guides you can download and/or activate.

- Open displays the content of the selected folder.
- Download starts the downloading process.
- Show information displays travel guide details.

## **Display Travel Info.**

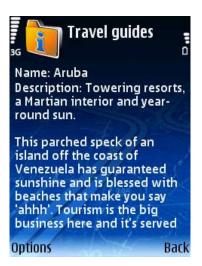

In the **Shop** catalog, locate the travel guide you need. Select **Options > Show information**.

### **Download Travel Guides**

In the **Shop** catalog, locate the travel guide you need. Select **Options > Download**.

**Note:** The downloading time can vary, depending on the size of the travel guide file and the network conditions.

### **Activate Travel Guides**

The travel guide is already downloaded.

Start the travel guide activation.

Product price is displayed.

Provide credit card information.

The credit card information is processed (verified). When completed, the activated travel guide is transferred to the **Available** list of travel guides.

**Note:** The purchase procedure is identical for all Extra services. Refer to **Activate maps** section for full details about providing the credit card information.

### **Use Travel Guides**

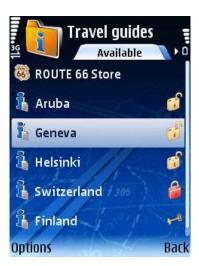

After you downloaded and activated a travel guide, it's time to open it.

Scroll the list of available travel guides.

Highlight a travel guide.

Select Options > Open.

A travel guide marked with a padlock is already downloaded but not activated (purchased).

- Buy license opens the Credit card info screen and starts the purchasing procedure. This option is shown for services which are not activated.
- Show information displays travel guides details.
- Open opens the selected travel guide.
- Go to ROUTE 66 Store opens the catalog of travel guides you can activate or download.

When you open a travel guide, the application behaves like a web browser. For details about using the web services, refer to your device's documentation.

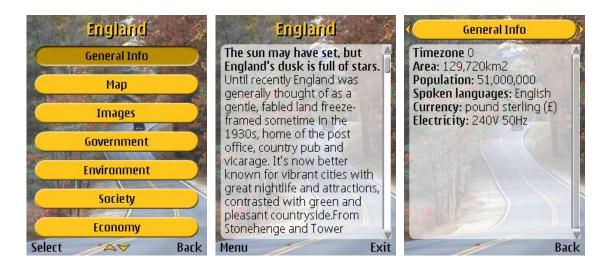

## **Settings**

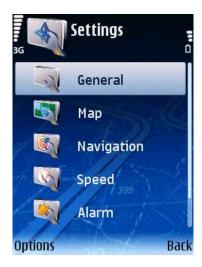

This section allows you to configure your **ROUTE 66 Mobile 8** behaviour and customize its operation, based on your personal needs and preferences.

Check the list of available settings. Select and open a section.

 Default – restores all settings to the default values. Any personal preference or previous configuration will be lost.

## **Settings: General**

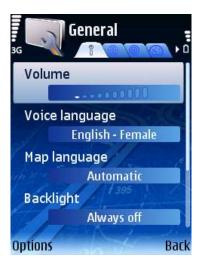

This view lists all available general settings.

Scroll the list of available options. Select an option and open the corresponding submenu.

### Volume

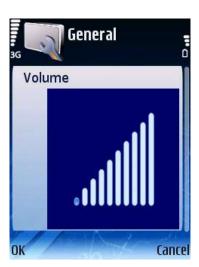

Set the sound level for the voice instructions during navigation.

Scroll left or right to increase or to decrease the volume. There are 10 levels of sound intensity. Save the selected level.

**Note:** During navigation and for safety reasons, we recommend you to keep the sound switched on and listen to the voice instructions! This way, you can concentrate on the road ahead of you and avoid any unpleasant driving situations!

## **Voice Language**

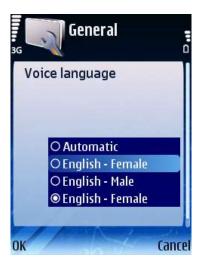

Select the language of the voice instructions during navigation.

Scroll the list of available languages. Select and save a language.

Scroll up or down to select a different language.

## **Map Language**

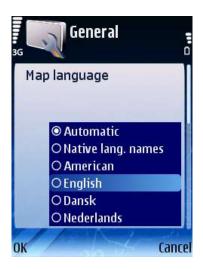

Select the language of the current map.

This is the language of all objects displayed on the current map: streets, cities, areas, POIs.

Each map has a limited number of available languages, relevant for the content of the map (for example, for the map of Switzerland, German, French, Italian and Romansh will be available).

Scroll the list of available languages. Select and save a language.

Scroll up or down to select a different language.

## **Backlight**

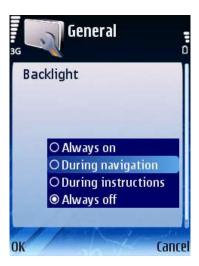

Specify the behaviour of the screen during navigation.

Backlight represents the illumination of the screen.

Scroll the list of available options. Select an option and save the configuration.

- **Always on** the screen is permanently illuminated.
- During navigation the screen is illuminated only during the navigation.
- During instructions the screen is illuminated only when a voice instruction is spoken.
- Always off the screen is illuminated for a few seconds; then, the device enters into the power saving mode and the screen turns off.

Scroll up or down to select a different backlight option.

### **Units**

Toggle between **Metric** units (kilometers) and **Imperial** units (miles).

The selected unit will be used in all voice instructions, turn arrows, route descriptions, etc. In the list of general settings, the user highlights **Units**.

Press the scroll key in order to toggle from the current unit to the other unit.

### **Show Disclaimer**

Define the behaviour of the **Disclaimer** warning.

In the list of general settings, highlight **Show disclaimer**.

Press the scroll key in order to toggle from Yes to No and vice-versa.

## **Settings: Map**

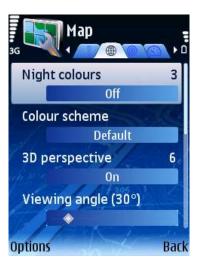

This view lists all available map settings.

Scroll the list of available options. Select an option and open the corresponding submenu.

# **Night Colours**

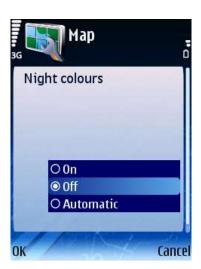

Select the behaviour of the screen colours during night navigation.

By using night colours during a night navigation, you can see the on-screen information more easily. Thus, you are not distracted by bright colours.

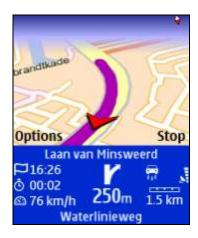

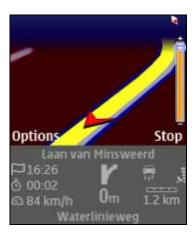

Scroll the list of night colours options. Select and save an option.

The following options are available:

- On night colours are used.
- Off night colours are not used.
- Automatic application will switch automatically from day colours to night colours when sunrise or sunset occurs, or when you enter or exit a tunnel. Map data and GPS data are used to determine the trigger moment. Manually selecting the day colours or the night colours doesn't override the value set here.

### **Colour Scheme**

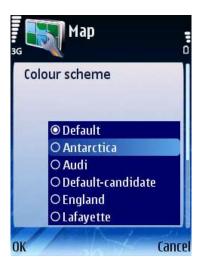

You can easily change the look of the map elements and the navigation bar by using the colour schemes (themes).

Scroll the list of available colour schemes.

Select and save a colour scheme.

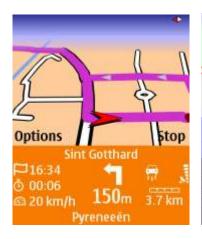

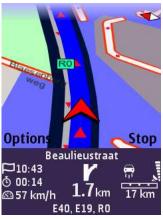

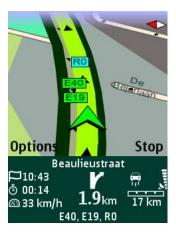

Scroll up or down to select a different colour scheme.

## **3D Perspective**

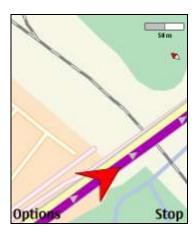

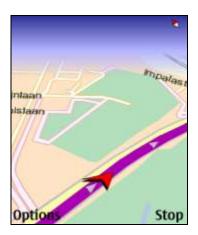

You can easily change the way the map is displayed:

- **2D perspective** view the map from above, as you look at a printed map.
- 3D perspective have a panoramic view, as you are actually seeing the road ahead of you.

If you are in the 3D perspective and you activate the cursor (press the scroll key), you automatically switch to the 2D perspective.

In the list of map settings, highlight **3D perspective**.

Press the scroll key in order to toggle from On to Off.

## **Viewing Angle**

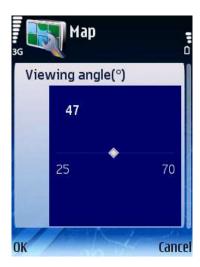

When you are navigating in 3D perspective, you can change the panoramic way (viewing angle) of perceiving the road ahead.

Scroll left or right to select a different value.

Select the visualization angle.

Scroll left or right to select a different value.

### **Show Scale**

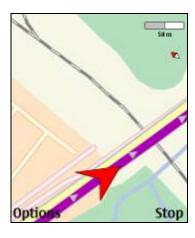

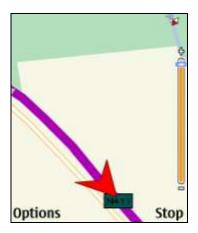

You can display or hide the map scale in the upper-right corner of the navigation screen. The map scale is a graphical and textual aid on the map. When you zoom in or zoom out, the map scale value changes accordingly.

**Note:** The scale is displayed only in the 2D perspective.

In the list of map settings, highlight **Show scale**. Press the scroll key in order to toggle from **On** to **Off**.

## **Rotate Map**

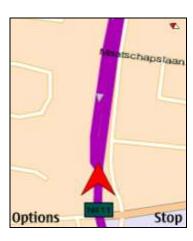

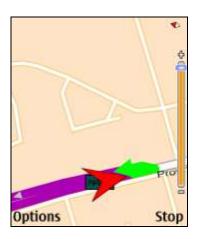

You can set the behaviour of the map and the GPS arrow during navigation. During navigation, the GPS arrow indicates your moving direction (ex. up orientation of the GPS arrow for a northward navigation, left orientation of the GPS arrow for a westward navigation). In this case, the GPS arrow is mobile, while the map is fixed.

However, you can change the behaviour when you activate the map rotation. In this second case, the GPS arrow is oriented always up, while the map rotates in such a way that the current road is always perpendicular on the GPS arrow.

Highlight the Rotate map option.

Press the scroll key once to toggle from the current value to the other value.

## Map

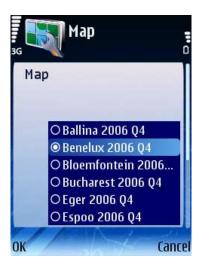

Select the map to be used for navigation and for browsing.

The number of available maps depends on the product you bought and the country/region of purchase.

Scroll the list of available maps. Select a different map.

Scroll up or down to select a different map.

### **Show Landmarks**

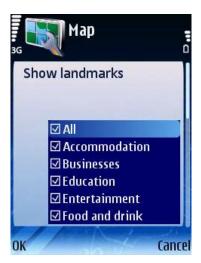

You can enable or disable the drawing of the landmarks on the map.

Drawing means showing on the map the icon of landmark category.

Scroll the list of landmark categories. Select/deselect some or all categories.

These are the categories you manually defined in **ROUTE 66 Mobile 8**.

You can also have landmark categories automatically imported from the Nokia Landmarks application.

The following options are available:

All categories – use this option to select or unselect all categories.

Categories automatically imported from the Nokia Landmarks application (where available).

**Note:** If you disable the **Show landmarks** option and then you decide to show on map a landmark, the icon of that landmark will be temporarily displayed on the map; when you change the cursor position, that icon won't be available anymore.

### **Show Points-of-Interest**

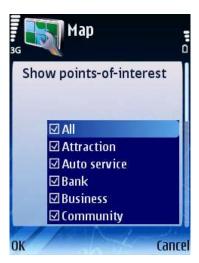

You can enable or disable the drawing of the POI categories on the map.

Drawing means showing on the map the icon of POI category.

Scroll the list of POI categories. Select/deselect some or all categories.

The following options are available:

All categories – use this option to select or unselect all categories.

Categories automatically imported from the Nokia Landmarks application (where available).

**Note:** If you disable the **Show points-of-interest** option and then you decide to show on map a POI (that belongs to the disabled category), the icon of that POI will be temporarily displayed on the map; when you change the cursor position, that icon won't be available anymore.

## **Settings: Navigation**

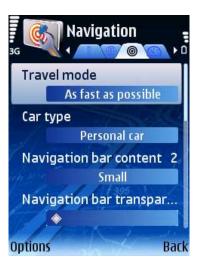

This view lists all available navigation settings.

Scroll the list of available options. Select an option and open the corresponding submenu.

### **Travel mode**

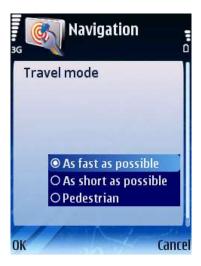

In this view you can select the method of traveling, or how to reach the final destination. Scroll the list of use options. Select and save an option.

The following options are available:

- As fast as possible travel by car and use the fastest route to destination.
- As short as possible travel by car and use the shortest route to destination.

Pedestrian – walk to your destination.

Scroll up or down to select a different option.

## **Car Type**

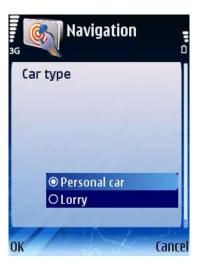

In this view you can select the type of car used to reach the final destination.

This option is available only when the Settings > Navigation > Type of use value is As fast as possible or As short as possible.

Scroll the list of available options. Select and save an option.

The following options are available:

- Personal car any vehicle used for the transport of people.
- Lorry any vehicle used for the transport of large or heavy loads.

**Note:** Certain speed limits or access restrictions are imposed on heavy vehicles (lorries). Thus, for the same departure location and destination location, the **Personal car** route can be different than the **Lorry** route (selected waypoints, length of trip, travel time, speed limits).

## **Navigation Bar Content**

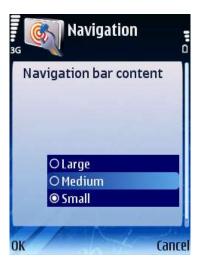

Select the layout (content) of the navigation bar.

Scroll the list of available options. Select and save an option.

Scroll up or down to select a different option.

## **Navigation Bar Transparency**

### **Options > Settings > Navigation > Navigation bar transparency.**

Select the degree of transparency of your navigation bar.

Move the slider to the left (minimum transparency) or to the right (maximum transparency).

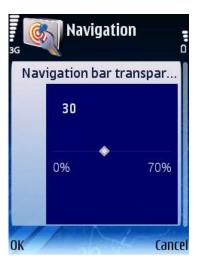

## **Call Handling**

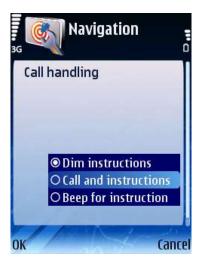

Configure the behaviour of the voice instructions during a phone call.

Scroll the list of available options. Select and save an option.

- Dim instructions the voice instructions are lower than the conversation on the phone.
- Call and instructions the voice instructions and the conversation on the phone have the same volume level.
- **Beep for instructions** the voice instructions are replaced by a short beep.

Scroll up or down to select a different option.

## **Avoid Motorways**

Enable or disable the Avoid motorways option.

Depending on this configuration, motorways will be excluded or not from the calculated route. Thus, for the same departure and destination locations, alternative routes will be available.

In the list of navigation settings, the user highlights **Avoid motorways**.

Press the scroll key in order to toggle from **On** to **Off**.

- On excludes motorways from your route.
- Off does not exclude motorways from your route.

### **Avoid Toll Roads**

Enable or disable the **Avoid toll roads** option.

Depending on this configuration, toll roads will be excluded or not from the calculated route. Thus, for the same departure and destination locations, alternative routes will be available.

In the list of navigation settings, highlight **Avoid toll roads**.

Press the scroll key in order to toggle from **On** to **Off**.

- On excludes toll roads from your route.
- Off does not exclude toll roads from your route.

#### **Avoid Ferries**

Enable or disable the Avoid ferries option.

Depending on this configuration, ferries will be excluded or not from the calculated route. Thus, for the same departure and destination locations, alternative routes will be available.

In the list of navigation settings, highlight Avoid ferries.

Press the scroll key in order to toggle from **On** to **Off**.

- On excludes ferries from your route.
- Off does not exclude ferries from your route.

## **Automatic Zooming**

Enable or disable the automatic zooming option.

The behaviour of the zoom level can be controlled automatically. Set the **Settings** > **Navigation** > **Automatic zooming** value to **On**; during navigation, when you approach a street junction or intersection, the navigation screen will zoom in to street level (regardless of the current zoom level); after you cross the street junction, the zoom level will be established to the initial level.

In the list of navigation settings, highlight **Automatic zooming**.

Press the scroll key in order to toggle from **On** to **Off**.

• On - if you want to automatically enlarge the map (zoom in) and see more details of the road when approaching street junctions.

 Off - if you want to manually select the zoom level you need; the zoom level you selected is preserved until you manually change it.

## **Alarm Speed**

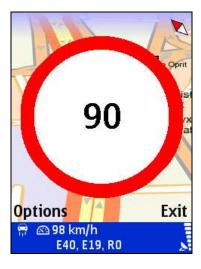

What is safety speed? This is a personal preference. You set a maximum speed limit you don't want to exceed during navigation. Thus, when you travel and reach this speed, an acoustic and/or a visible alarm warns you that you are driving too fast.

See also **Settings > Navigation > Alarm type**.

Scroll the list of available options. Enter and save a numeric value.

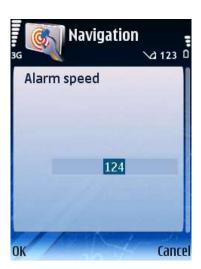

#### **Notes:**

If the entered value exceeds the maximum value, **OK** is hidden and you cannot save the entered value.

If the entered value is smaller than the minimum value, **OK** is hidden and you cannot save the entered value.

### **Alarm Type**

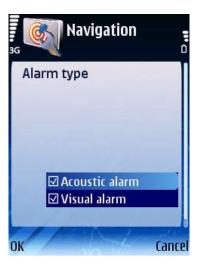

Set the type of alarm for the alarm speed.

The alarm can be an acoustic warning and/or a graphical representation on the screen. Both alarms warn you that you are driving too fast.

See also **Settings > Navigation > Alarm speed**.

Scroll the list of available options. Select and save an option.

The following options are available:

- Acoustic alarm a sound warning
- Visual alarm a blinking warning

You can select or deselect both options.

**Note:** During navigation and for safety reasons, we recommend you to keep the sound switched on and listen to the voice instructions! This way, you can concentrate on the road ahead of you and avoid any unpleasant driving situations!

## **Speed: Slider**

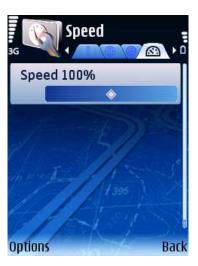

When you start a navigation, or when you plan a route, the trip to the destination is calculated, based on the generic speed value for each type of road (see **Settings > Speed > Advanced** for details). When the route is calculated, you can see the estimated travel time and the estimated time of arrival.

When you calculate a trip and then change the generic speed values, you will have a new estimated travel time and a new estimated time of arrival.

Simultaneously increase or decrease (in percentages) the current speed values for all types of roads used by **ROUTE 66 Mobile 8**.

Set an overall percentage value for all speeds.

Advanced – opens the Advanced view.

# **Speed: Slider Editor**

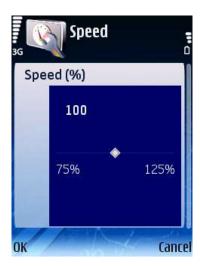

When you start a navigation, or when you plan a route, the trip to the destination is calculated, based on the generic speed value for each type of road (see **Settings > Speed > Advanced** for details). When the route is calculated, you can see the estimated travel time and the estimated time of arrival.

When you calculate a trip and then change the generic speed values, you will have a new estimated travel time and a new estimated time of arrival.

Simultaneously increase or decrease (in percentages) the current speed values for all types of roads used by **ROUTE 66 Mobile 8**.

Set an overall percentage value for all speeds.

Scroll left or right to select a different value.

## **Speed: Advanced**

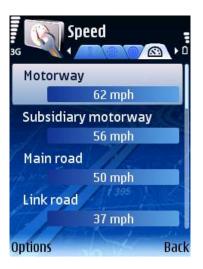

When you start a navigation, or when you plan a route, the trip to the destination is calculated, based on the generic speed value for each type of road. When the route is calculated, you can see the estimated travel time and the estimated time of arrival.

When you calculate a trip and then change the generic speed values, you will have a new estimated travel time and a new estimated time of arrival.

Manually increase or decrease the current speed value for each type of road used by **ROUTE 66 Mobile 8**.

Scroll the list of options and select a type of road.

- Slider opens the Slider view.
- Default restores all settings to the factory values. Any personal preference or previous configuration will be lost.

## **Speed: Advanced - Edit**

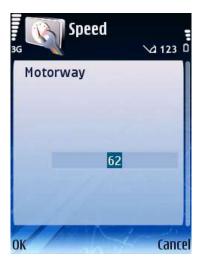

When you start a navigation, or when you plan a route, the trip to the destination is calculated, based on the generic speed value for each type of road. When the route is calculated, you can see the estimated travel time and the estimated time of arrival.

When you calculate a trip and then change the generic speed values, you will have a new estimated travel time and a new estimated time of arrival.

Manually increase or decrease the current speed value for each type of road used by **ROUTE 66 Mobile 8**.

Scroll the list of options and select a type of road. Open the corresponding submenu.

**Note:** If the entered value exceeds the maximum value, **OK** is hidden and you cannot save the entered value.

# **Settings: Alarm**

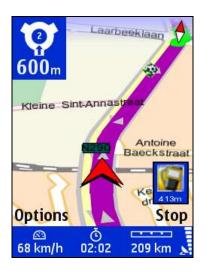

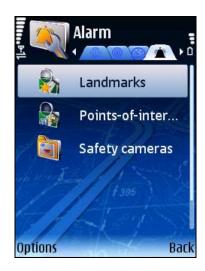

During navigation, you can be warned in advance that you are approaching a specific location along your route.

For example, select the POI category **Eating & Drinking**; this means that you will be warned when you are approaching a restaurant.

The warning can be an icon (displayed in the upper-left corner of the navigation screen), a sound, or both.

You can configure the warning details for:

#### Landmarks

#### Points-of-interest

Select the warning category (landmark, POI).

Select a category item.

You can use the default alarm or you can customize the warning details for the selected element.

#### **Alarm: Landmarks**

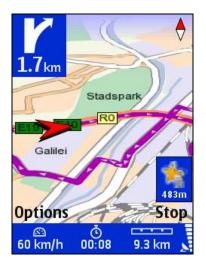

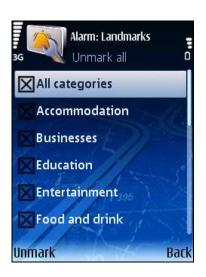

During navigation, you can be warned in advance that you are approaching a specific landmark along your route.

For example, select the landmark category **Favourites**; this means that you will be warned when you are approaching a favourite location.

Select a landmark category. You can use the default alarm or you can customize the warning details for the selected landmark category.

When focus is on **All categories** (first item in the list), you can toggle between selecting all items in the list and deselecting all items in the list.

To select an individual item, scroll the list, highlight it and press the scroll key.

To deselect an individual item, scroll the list, highlight it and press again the scroll key.

When you select an item, the default alarm is automatically applied to that item.

If you select **Yes**, you can manually set the following settings: visual alarm, warning sound, warning distance, warning only on route.

**Note:** Each time you customize a category, **ROUTE 66 Mobile 8** searches all audio files available on your phone. The list of results will be visible in the **Warning sound** list.

If you select **No**, the default settings are automatically applied.

- Mark/Unmark:
- Mark Selects all categories.
- Unmark Deselects all categories.

### **Alarm: Points-of-Interest**

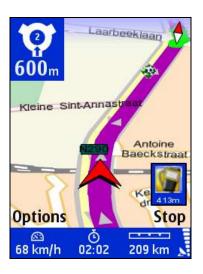

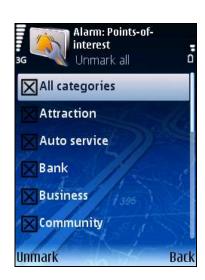

During navigation, you can be warned in advance that you are approaching a specific location along your route.

For example, select the POI category **Eating & Drinking**; this means that you will be warned when you are approaching a restaurant.

Select a POI category. You can use the default alarm or you can customize the warning details for the selected POI category.

When focus is on **All categories** (first item in the list), you can toggle between:

- Mark all select all items in the list;
- Unmark all- deselect all items in the list.

To select an individual item, scroll the list, highlight it and press the scroll key.

To deselect an individual item, scroll the list, highlight it and press again the scroll key.

When you select an item, the default alarm is automatically applied to that item.

If you select **Yes**, you can manually set the following settings: visual alarm, warning sound, warning distance, warning only on route.

**Note:** Each time you customize a category, **ROUTE 66 Mobile 8** searches all audio files available on your phone. The list of results will be visible in the **Warning sound** list.

If you select **No**, the default settings are automatically applied.

### **Configure Alarm**

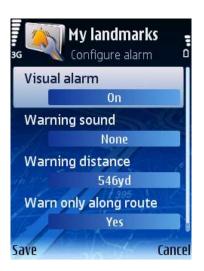

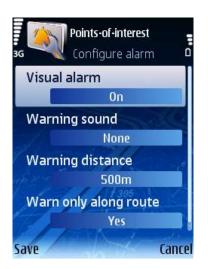

The alarm for landmarks, POIs can be configured in two ways:

automatically, by using the default values;

manually, by customizing the preset values.

The customization procedure is the same for Alarm: Landmarks and Alarm: Points-of-interest.

Scroll the list of warning details. Change and save the new settings.

- Visual alarm: On/Off displays on screen the icon of category when alarm is triggered.
- Warning sound plays ringtone or music clip when alarm is triggered.
- Warning distance specifies distance (in meters or yards), between you and the POI location, when alarm is triggered.

■ Warn only along route: On/Off — when the value is On, the application ignores locations which are not placed on the calculated route. A location is considered on the route if the physical distance from the road to that place is less than 50 meters/60 yards, or when the location is on a secondary road (parallel, perpendicular or otherwise).

## **Warning Sound**

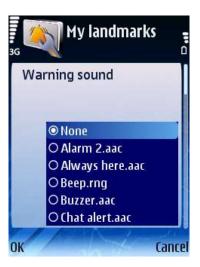

In this view you select the ringtone or music clip to be used when an alarm is triggered.

Scroll the list of ringtones and music clips. Select an item and save the new setting.

**Note:** During navigation and for safety reasons, we recommend you to keep the sound switched on and listen to the voice instructions! This way, you can concentrate on the road ahead of you and avoid any unpleasant driving situations!

## **Warning Distance**

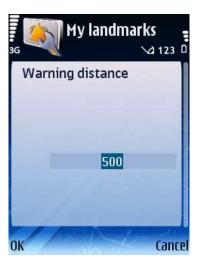

In this view you specify the distance from user to POI location when an alarm is triggered.

Enter a numeric value and save the new setting.

An alarm is triggered when the distance (in meters or yards) from you to the POI location is reached.

## **Settings: Extras**

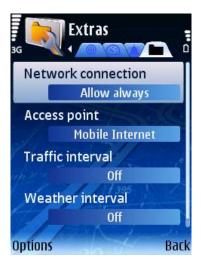

Configure the following settings with impact on the extra services:

 Network connection - Use this option to configure the behaviour of the application before you establish a network connection to an additional service.

- Access point list of available GPRS service providers and current GPRS service provider.
- **Traffic interval** current traffic interval.
- Weather interval current weather interval.
- Camera interval current safety cameras interval.
- Publish position Enable or disable the sending of your GPS position to a server at regular intervals or never.

Scroll the list of available settings. Select and open a submenu. Save the new settings.

### **Network Connection**

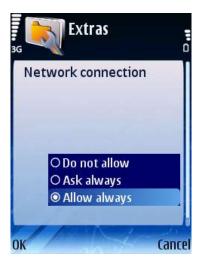

Use this option to configure the behaviour of the application before you establish a network connection to an additional service.

Select and save an option.

- **Do not allow** A network connection is never allowed.
- Ask always Each time you try to establish a network connection, you are prompted to confirm that you agree.
- Allow always A network connection is automatically established.

### **Access Point**

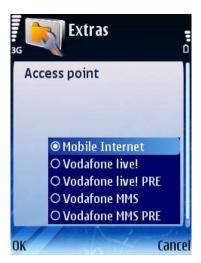

Define access points.

This is a list of available GPRS service providers. You need an access point to access or download information.

Refer to your phone's User Manual for technical details.

Scroll the list of available GPRS providers. Select and save a GPRS provider.

**Note:** The list of service providers differs from country to country.

### **Traffic Interval**

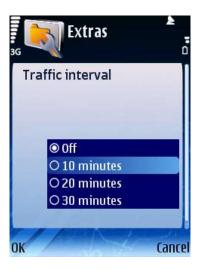

Specify the frequency (in minutes) of receiving new traffic information on your device.

This option is available only after the Traffic info service was activated.

Scroll the list of available traffic intervals.

Select and save a frequency.

#### **Weather Interval**

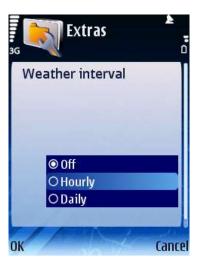

Specify the frequency of receiving new weather information on your device.

This option is available only after the Weather service was activated.

Scroll the list of available weather intervals.

Select and save a frequency.

### **Cameras Interval**

Specify the frequency of receiving new safety camera information on your device.

This option is available only after the Safety Cameras service was activated.

Scroll the list of available safety camera intervals.

Select and save a frequency.

#### **Publish Position**

Enable or disable the sending of your GPS position to a server at regular intervals or never.

This information will be used in the Location Based Service.

Scroll the list.

Select and save an interval.

List of intervals for sending your GPS position:

• Off - never send your GPS position.

10 / 20 / 30 minutes – your current GPS position will be sent to a server every 10 /
 20 / 30 minutes.

# Legend

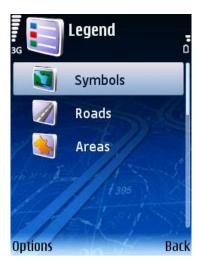

Understand the meaning of all objects displayed on the map.

Toggle from one tab to another. Scroll the list of available items. Open an item (where applicable).

# **Legend: Symbols**

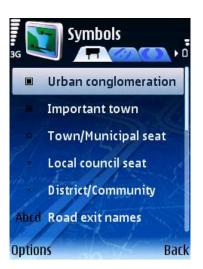

View all place symbols and road numbers.

Scroll the list of available items.

Open an item (where applicable).

# **Legend: Roads**

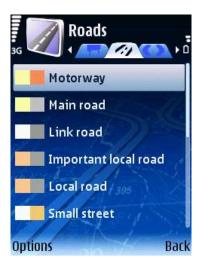

View all road types and the corresponding colours.

Scroll the list of available items.

Open an item (where applicable).

# **Legend: Areas**

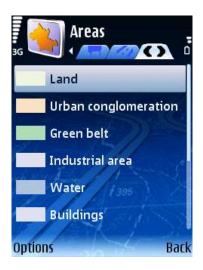

View all area objects.

Scroll the list of available items.

Open an item (where applicable).

### **Zoom Map**

You can change the zoom level by using the phone keys.

- Press \* to zoom in.
- Press to zoom out.
- Press and hold \* to keep on zooming in to the desired level.
- Press and hold to keep on zooming out to the desired level.
- Press 8 to display the entire map.
- You can also change the zoom level by using the options in the **Zoom** menu:
- Select Zoom > in to zoom in.
- Select Zoom > out to zoom out.
- Select Zoom > to departure to display the departure of a planned trip.
- Select Zoom > to destination to display the destination of a planned trip.
- Select Zoom > to entire route to display an entire trip on the map.
- Select Zoom > to entire map to display the entire map.
- Select Zoom > to GPS position to display your current position on the map. The cursor must be activated in order to display your GPS position.

When you zoom in or out, a zoom scale is displayed on the right side of the screen. To activate or hide the map scale, refer to the **Show scale** section.

A digital compass is always displayed in the upper-right corner of the navigation screen. The red end indicates the North.

**Note:** The behaviour of the zoom level can be controlled automatically. Set the **Settings > Navigation > Automatic zooming** value to **On**; during navigation, when you approach a street junction or intersection, the navigation screen will zoom in to street level (regardless

of the current zoom level); after you cross the street junction, the zoom level will be established to the initial level.

#### **Location Based Service**

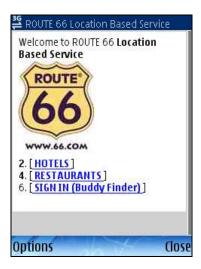

This is a purchasable extra service provided by Route 66.

ROUTE 66 Mobile 8 allows you to find the nearest points-of-interest around your GPS position or around the screen center. You can also become part of a community of users ("friends").

This is a web service. The application behaves as a web browser. Use the scroll keys to navigate from one page to another or to open a new section.

**Note:** To use the Location Based Service, first you must subscribe to this service. You need a valid credit card and a functional GPRS connection in order to subscribe to this service.

### **LBS – Select Position**

First of all, decide which position to consider for the Location Based Service:

- **GPS position** this represents your current physical location.
- Screen centre this represents the location you highlighted on the map during map browsing.

#### LBS – Select LBS Data

Select the type of information you want to access:

- Categories of points-of-interest depending on your physical location, the application searches for the first 10 landmarks that are the nearest to you.
- Friends depending on the number of people belonging to the group you accessed, the application generates a list of friends. You can contact them, display their position on the map, or navigate to them.

### **LBS** – List of Locations

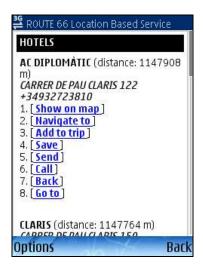

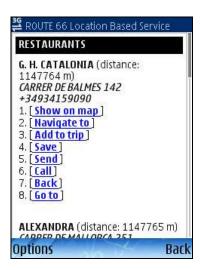

After the list of nearby locations is loaded you will see:

- the name of locations;
- the distance between user and location;
- the complete address of location;
- the phone number of location;
- the link to the web page of location: press Go to.

## **LBS** – List of Friends

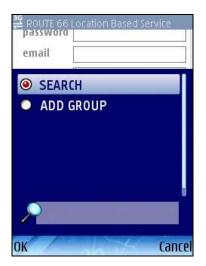

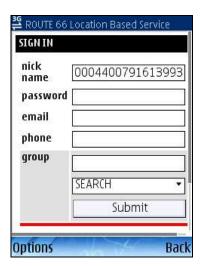

After the list of friends is loaded you will see:

- the screen name of friends;
- the distance between user and friend;
- the email of friends;
- the phone number of friend.

### **Disclaimer**

This service is provided by ROUTE 66 and Bibit Global Payments Services. For any questions please contact <a href="mailto:support@66.com">support@66.com</a>. By purchasing you accept the TERMS OF USE & PRIVACY NOTICE, see <a href="www.66.com\legal">www.66.com\legal</a>. To the maximum extent permitted by applicable law, ROUTE 66, its subsidiaries and licensors hereby disclaim all liability arising out of any use of this product, services and its contents.

By using the ROUTE 66 services, you accept the TERMS AND CONDITIONS FOR SERVICES, see <a href="https://www.66.com\legal">www.66.com\legal</a>\. To the maximum extent permitted by applicable law, ROUTE 66, its subsidiaries and licensors hereby disclaim all liability arising out of any use of this product, services and its contents.

NOTICE AND DISCLAIMER: Digital cartography can be inaccurate and incomplete to some extent. The availability and accuracy of GPS and related services are dependent, among other things, on wireless networks and satellite systems. They may not function in all areas or at all times. Therefore never rely solely on the aforementioned material and services e.g. for essential communications like emergencies. This product and its contents are made for non-commercial private use only. This product should not be used by the driver of a motor vehicle while driving. Always keep your hands free to operate a vehicle while driving. Obey all local laws. Your first consideration while driving should be road safety. To the maximum extent permitted by applicable law, ROUTE 66, its subsidiaries and licensors hereby disclaim all liability arising out of any use of this product and its contents.